# TravelMate C300 series User's guide

Copyright © 2003. Acer Incorporated. All Rights Reserved.

TravelMate C300 series User's guide Original Issue: October 2003

Changes may be made periodically to the information in this publication without obligation to notify any person of such revision or changes. Such changes will be incorporated in new editions of this manual or supplementary documents and publications. This company makes no representations or warranties, either expressed or implied, with respect to the contents hereof and specifically disclaims the implied warranties of merchantability or fitness for a particular purpose.

Record the model number, serial number, purchase date, and place of purchase information in the space provided below. The serial number and model number are recorded on the label affixed to your computer. All correspondence concerning your unit should include the serial number, model number, and purchase information.

No part of this publication may be reproduced, stored in a retrieval system, or transmitted, in any form or by any means, electronic, mechanical, photocopy, recording, or otherwise, without the prior written permission of Acer Incorporated.

TravelMate C300 series Notebook computer

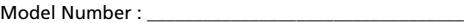

Serial Number: \_\_\_\_\_\_\_\_\_\_\_\_\_\_\_\_\_\_\_\_\_\_\_\_\_\_\_\_\_\_\_\_\_\_\_

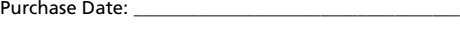

Place of Purchase: **Example 20** 

Acer and the Acer logo are registered trademarks of Acer Incorporated. Other company's product names or trademarks are used herein for identification purposes only and belong to their respective companies.

# First things first

We would like to thank you for making the TravelMate series of notebook computers your choice for your mobile computing needs. We hope you will be happy with your TravelMate as much as we enjoyed making it for you.

### Your guides

To help you use your TravelMate, we have designed a set of guides:

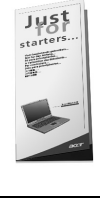

First off, the **Just for Starters...** poster helps you get started with setting up your computer.

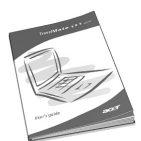

This **User's guide** introduces you to the many ways your computer can help you be more productive. This guide provides clear and concise information about the computer, so read it thoroughly.

If you ever need to print out a copy, this User's guide is also available in PDF (Portable Document Format). Follow these steps:

**1** Click on **Start**, **All Programs**, **AcerSystem**.

**2** Click on **AcerSystem User's guide**.

**Note:** Viewing the file requires Adobe Acrobat Reader installed. If Adobe Acrobat Reader is not installed on your computer, clicking on TravelMate User's guide will run the Acrobat Reader setup program first. Follow the instructions on the screen to complete the installation. For instructions on how to use Adobe Acrobat Reader, access the **Help** menu.

For more information about our products, services, and support information, please visit our Web site (www.acer.com).

### Basic care and tips for using your computer

#### Turning your computer on and off

To turn on the computer, simply slide and release the power switch on the left side of your TravelMate. See "Left view" on page 4 for the location of the power switch.

To turn the power off, do any of the following:

**•** Use the Windows shutdown command

Click on **Start**, **Turn Off Computer**; then click on **Turn Off**.

**•** Use the power switch

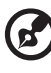

**Note:** You can also use the power switch to perform power management functions. See "Power management" on page 29..

#### Taking care of your computer

Your computer will serve you well if you take care of it.

- **•** Do not expose the computer to direct sunlight. Do not place it near sources of heat, such as a radiator.
- **•** Do not expose the computer to temperatures below 0**⁄**C (32**⁄**F) or above 50**⁄**C (122**⁄**F).
- **•** Do not subject the computer to magnetic fields.
- **•** Do not expose the computer to rain or moisture.
- **•** Do not spill water or any liquid on the computer.
- **•** Do not subject the computer to heavy shock and vibration.
- **•** Do not expose the computer to dust and dirt.
- **•** Never place objects on top of the computer to avoid damaging the computer.
- **•** Do not slam the computer display when you close it.
- **•** Never place the computer on uneven surfaces.

#### Taking care of your AC adapter

Here are some ways to take care of your AC adapter:

- **•** Do not connect the adapter to any other device.
- **•** Do not step on the power cord or place heavy objects on top of it. Carefully route the power cord and any cables away from personal traffic.
- **•** When unplugging the power cord, do not pull on the cord itself but pull on the plug.
- **•** The total ampere ratings of the equipment plugged in should not exceed the ampere rating of the cord if you are using an extension cord. Also, the total current rating of all equipment plugged into a single wall outlet should not exceed the fuse rating.

#### Taking care of your battery pack

Here are some ways to take care of your battery pack:

- **•** Use only batteries of the same kind as replacements. Turn the power off before removing or replacing batteries.
- **•** Do not tamper with batteries. Keep them away from children.
- **•** Dispose of used batteries according to local regulations. Recycle if at all possible.

#### Cleaning and servicing

When cleaning the computer, follow these steps:

- **1** Power off the computer and remove the battery pack.
- **2** Disconnect the AC adapter.
- **3** Use a soft cloth moistened with water. Do not use liquid or aerosol cleaners.
- **4** If the computer does not operate normally.Please refer to "Troubleshooting my computer" on page 51.

English

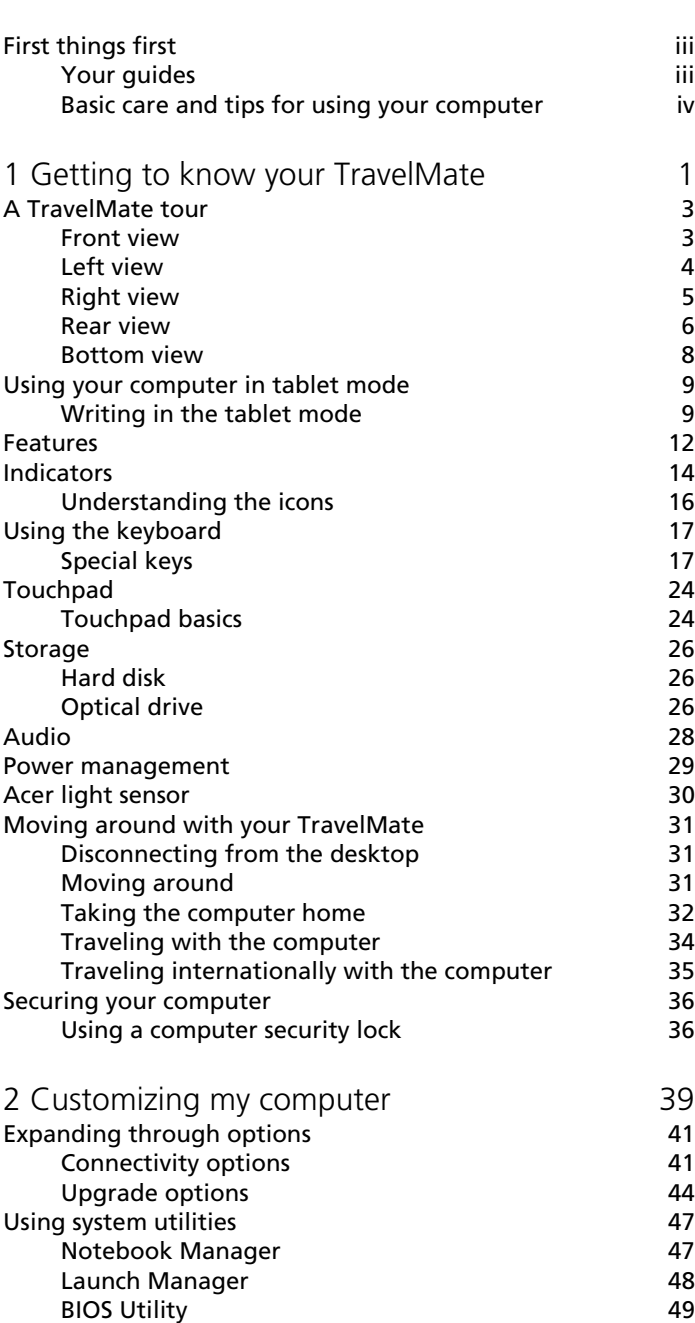

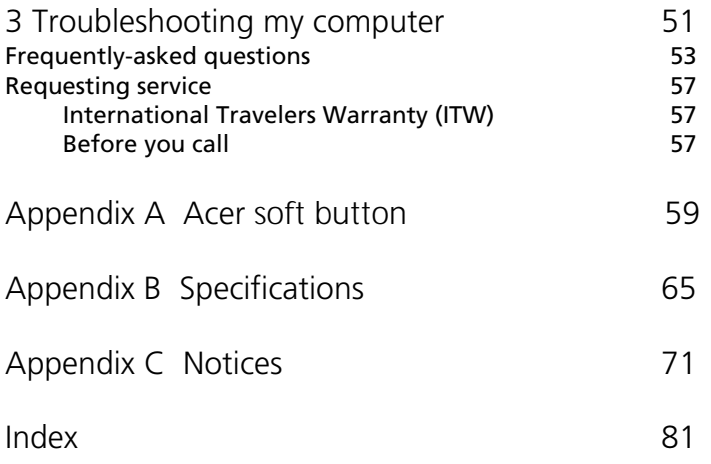

# 1 Getting to know your TravelMate

Your TravelMate computer combines highperformance, versatility, power management features and multimedia capabilities with a unique style and ergonomic design. Work with unmatched productivity and reliability with your new power computing partner.

## A TravelMate tour

After setting up your computer as illustrated in the **Just for Starters...** poster, let us show you around your new TravelMate computer.

Front view

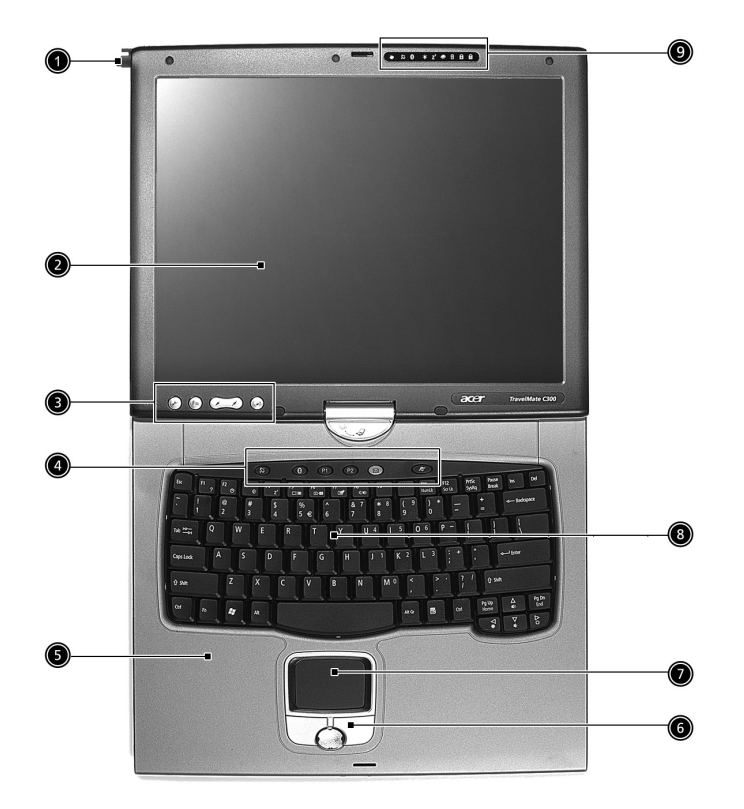

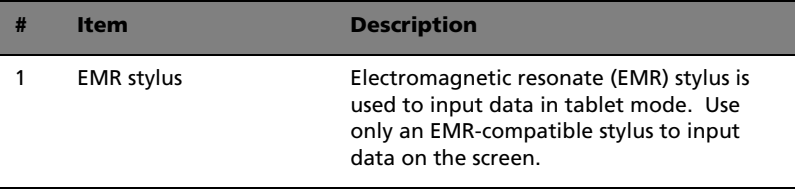

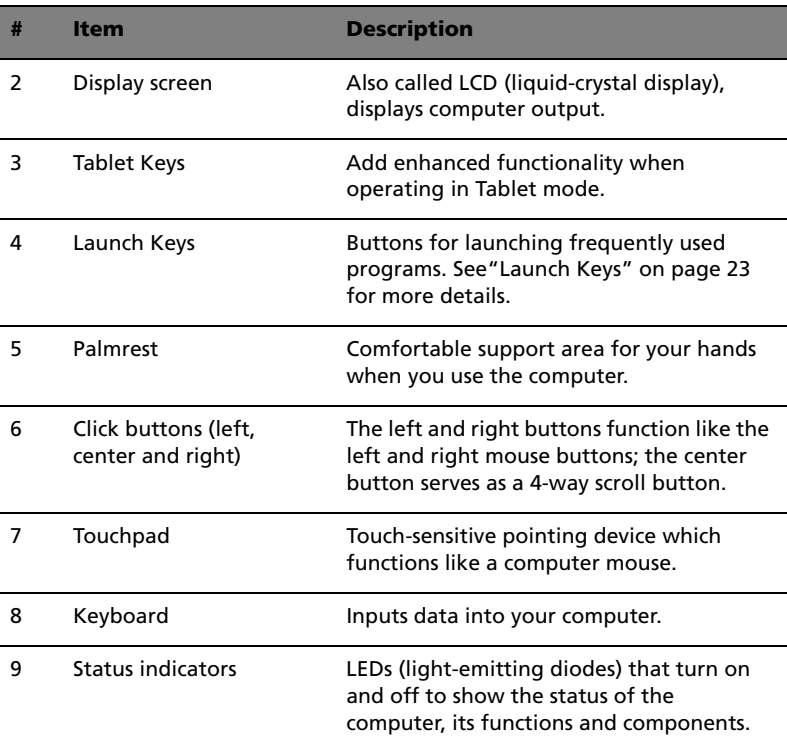

### Left view

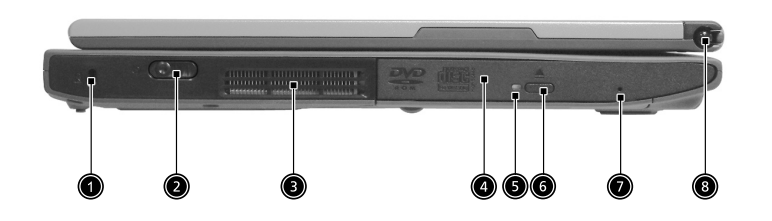

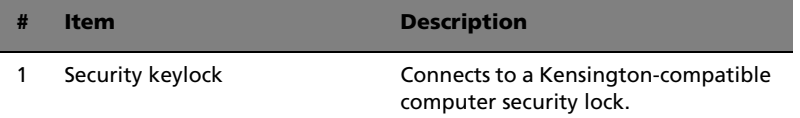

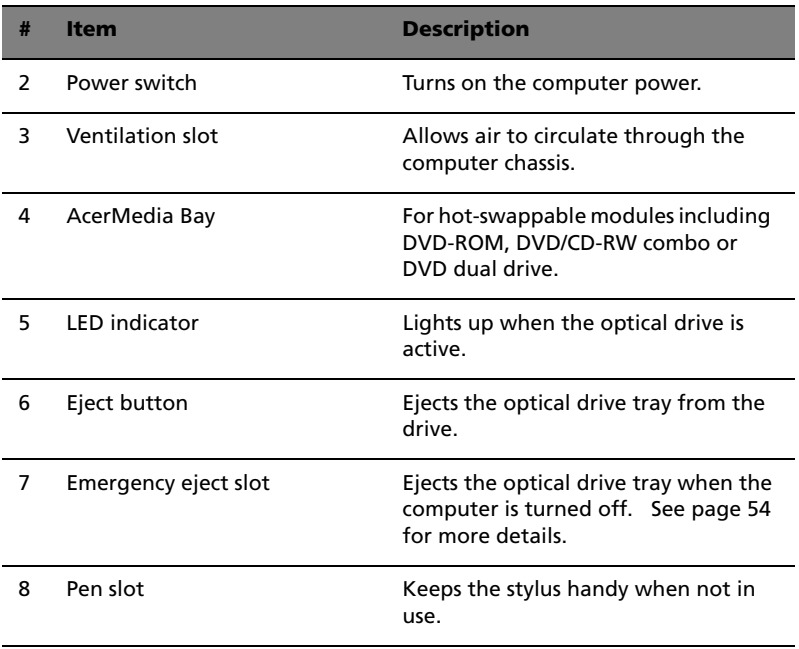

## Right view

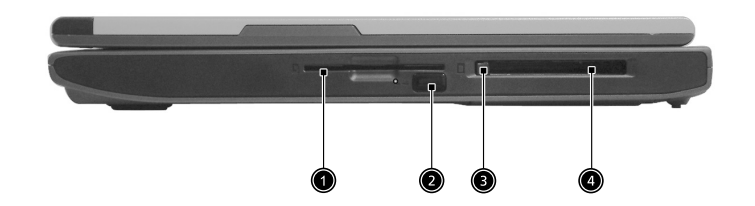

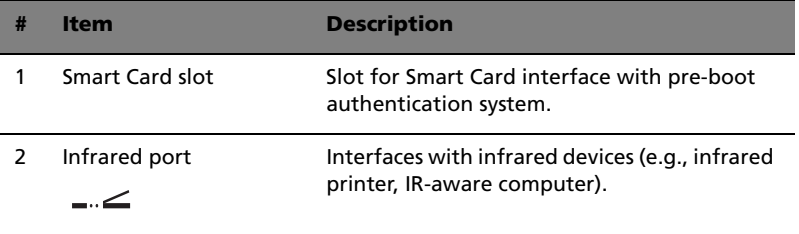

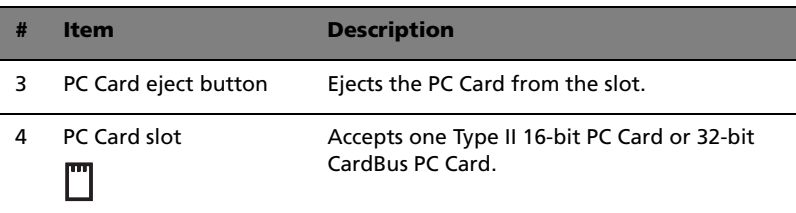

### Rear view

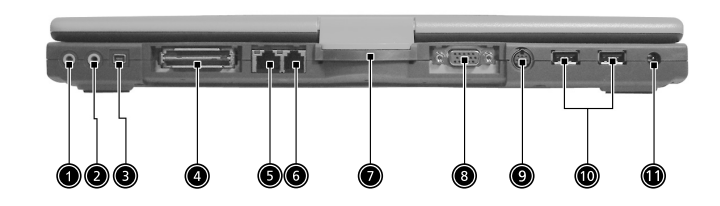

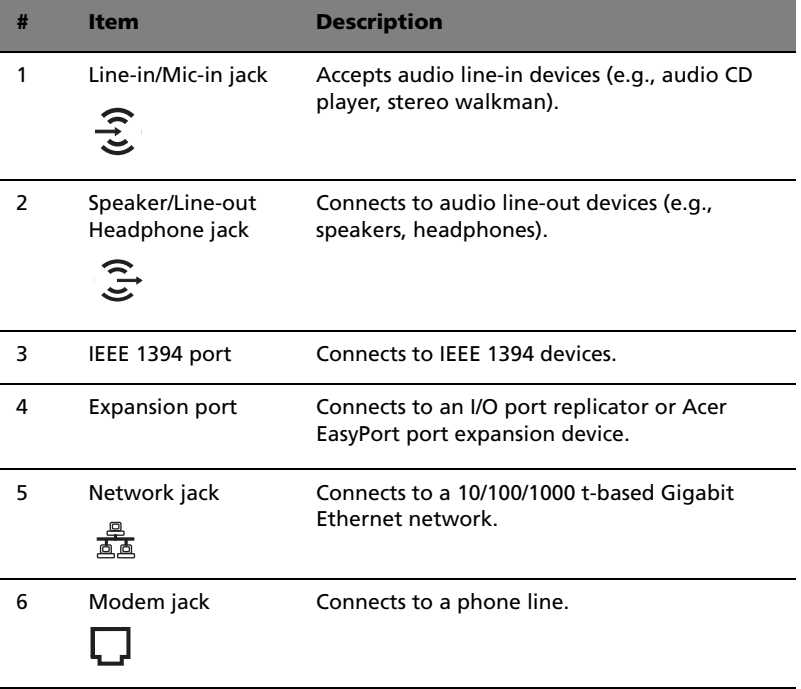

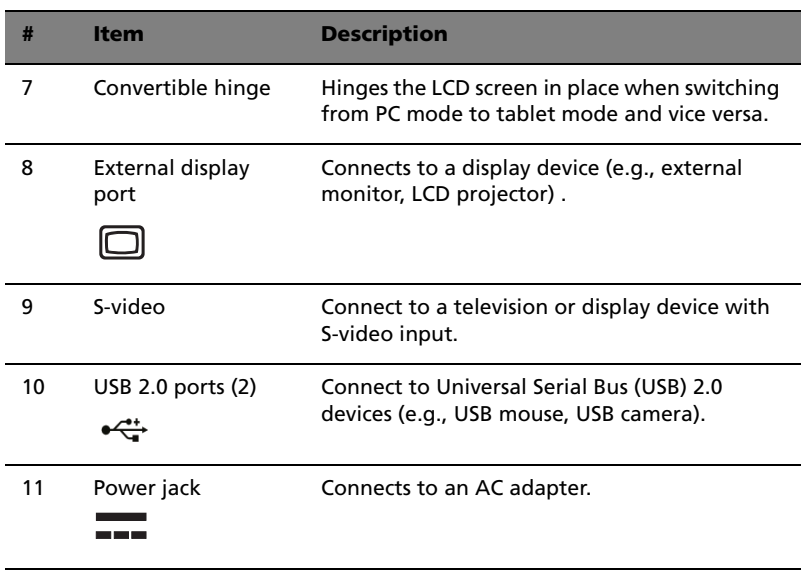

### Bottom view

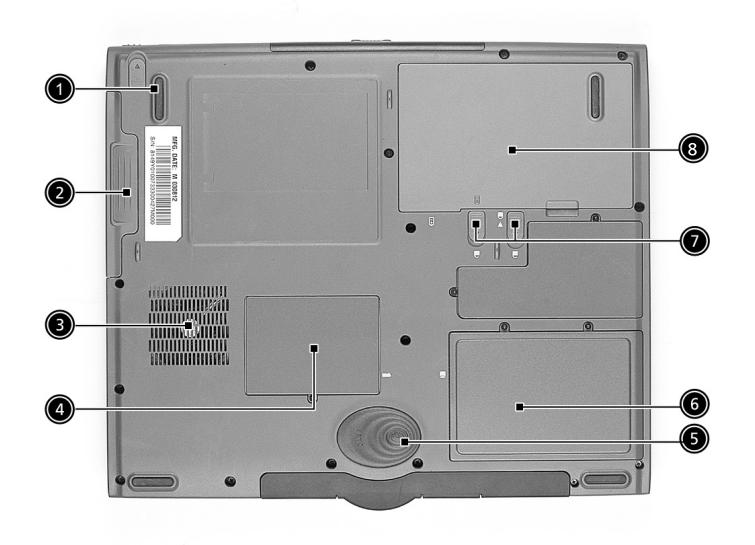

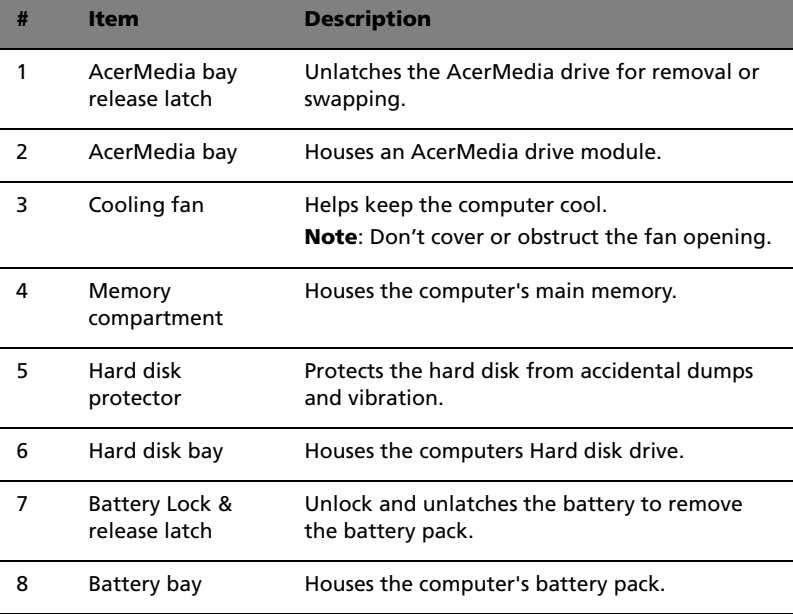

# Using your computer in tablet mode

Your computer is designed for convenience, ergonomic use, and portability. Running the Windows XP Tablet PC edition operating system, your TravelMate utilizes an EMR stylus for pen-based input. Software developed specifically for the computer allows for both handwriting recognition converted to application text, or handwriting captured as rich digital ink for manipulation, editing, and formatting.

### Writing in the tablet mode

To write in the table mode, follow the steps below:

**1** Turn the latch to the right (a) and open the display screen in the direction as shown in the illustration below (b).

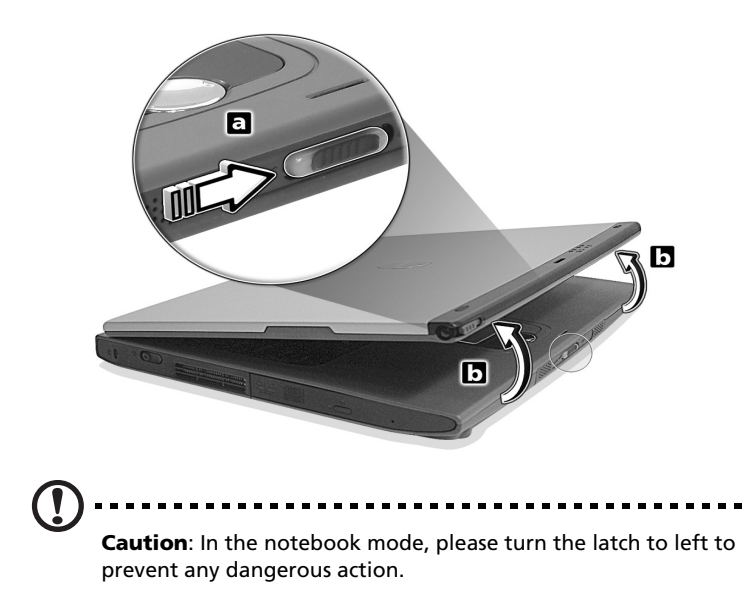

**2** Open the display screen to an angle of about 90 degrees. Rotate the display screen 180 degrees clockwise as shown in the illustration.

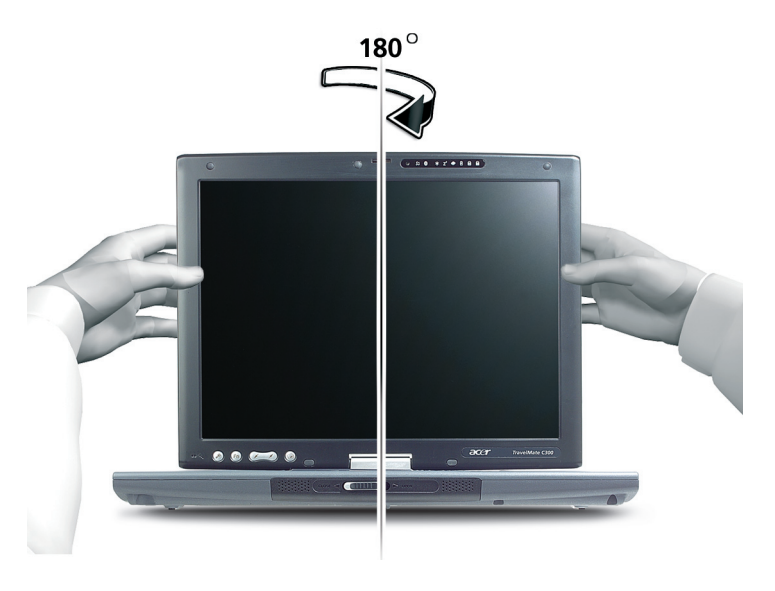

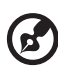

**Note:** Do not rotate the display screen in any other angle.

**3** With the screen facing away from the keyboard, close the display cover and slide the lock lever to properly secure the screen.

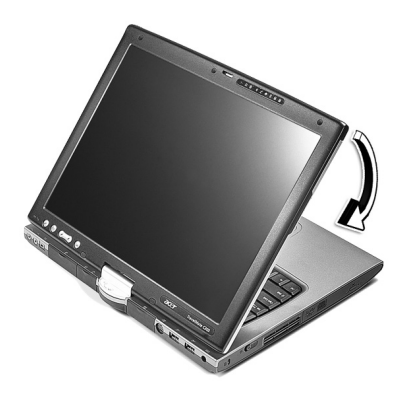

**4** Remove the EMR stylus from the pen slot to begin pen-based input.

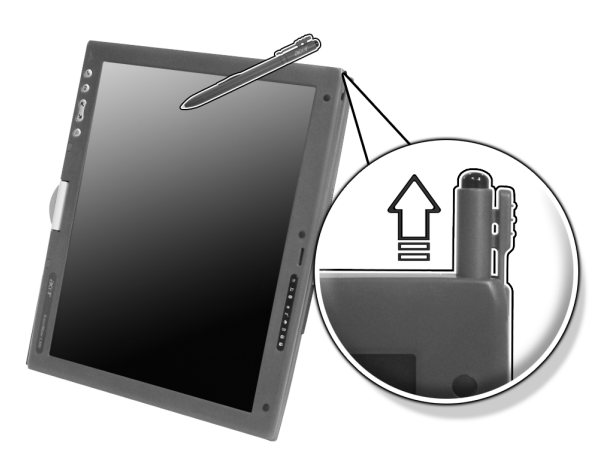

### Features

Below is a brief summary of the computer's many features:

#### Performance

- **•** Intel® Pentium® M processor with 1MB L2 cache
- **•** Intel® 855GM chipset
- **•** CD ROM, DVD, DVD/CD-RW combo, DVD or DVD-dual drive
- **•** High-capacity Enhanced-IDE hard disk
- **•** High-capacity LI-ION battery
- **•** Advanced Configuration Power Interface (ACPI) power management system

#### Display

- **•** 14.1" Thin-Film Transistor (TFT) liquid crystal display (LCD) supporting pen-based input, with 16M color at 1024x768 XGA (eXtended Graphics Array) resolution
- **•** 3D capabilities
- **•** Simultaneous LCD and CRT display support
- **•** Dual display capability
- **•** Supports other output display devices such as LCD projection panels for large-audience presentations
- **•** Light Sensing background luminance detection panel automatically adjusts screen brightness
- **•** "Automatic LCD dim" feature that automatically decides the best settings for your display and conserves power

#### Multimedia

- **•** 16-bit high-fidelity AC'97 stereo audio with 3D sound and wavetable synthesizer
- **•** Built-in stereo speakers
- **•** High-speed CD, DVD, DVD/CD-RW combo or DVD or DVD dual drive

#### Connectivity

- **•** High-speed fax/data modem port
- **•** 10/100/1000 t-based Gigabit Ethernet port
- **•** USB (Universal Serial Bus) 2.0 ports
- **•** IEEE 1394 port
- **•** 802.11b, 802.11 a+b wireless LAN options
- **•** Bluetooth option

Human-centric design and ergonomics

- **•** Sleek, smooth and stylish design
- **•** Full-sized keyboard
- **•** Ergonomically-centered touchpad pointing device
- **•** Rotating/folding screen for Tablet PC functionality

#### Expansion

- **•** One Type II CardBus PC Card slot
- **•** Upgradeable memory
- **•** AcerMedia bay
- **•** Acer EasyPort II

# Indicators

The computer has eight easy-to-read status icons at the top of the display screen.

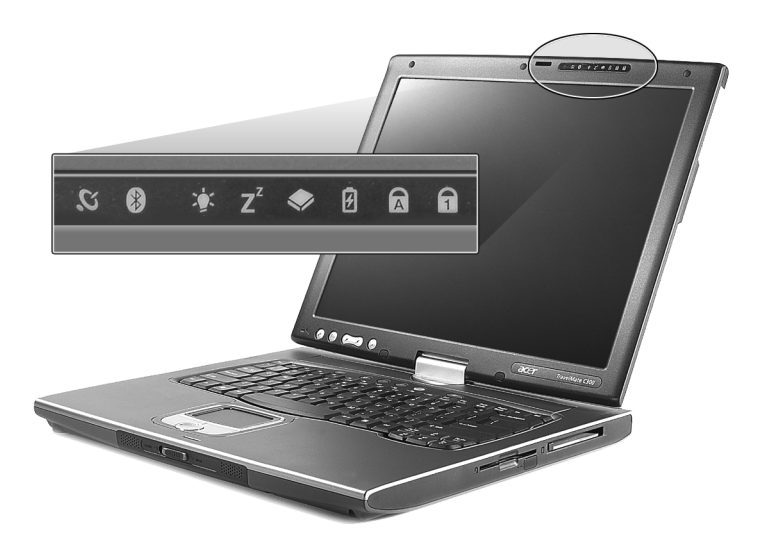

The Power and Sleep status icons are visible even when you close the display cover so you can see the status of the computer while the cover is closed.

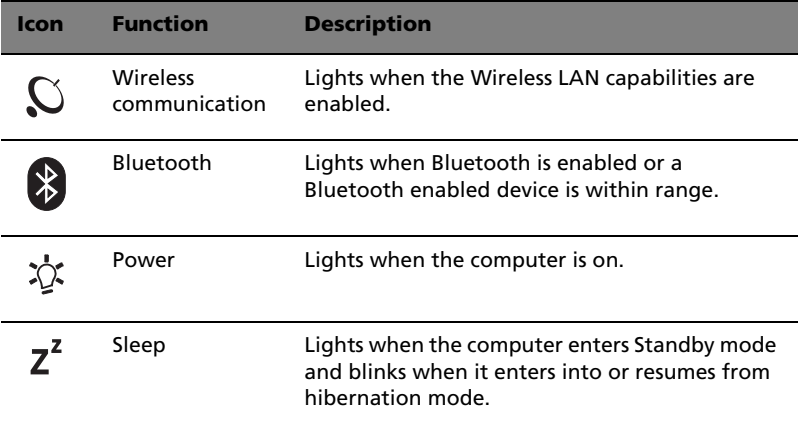

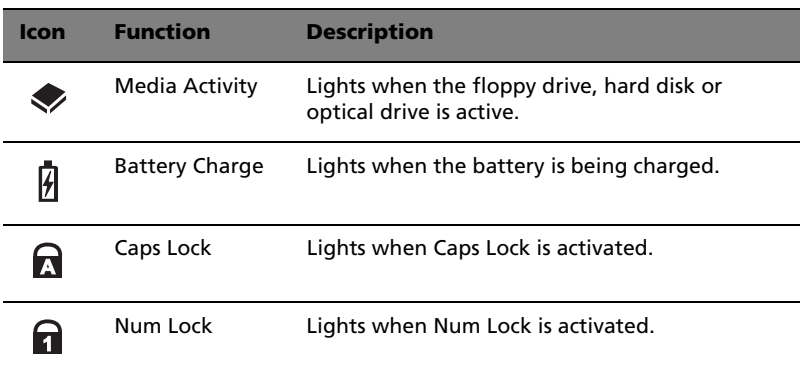

### Understanding the icons

When the cover of your computer is closed, four easy-to-read icons are shown, indicating which state or feature is enabled or disabled.

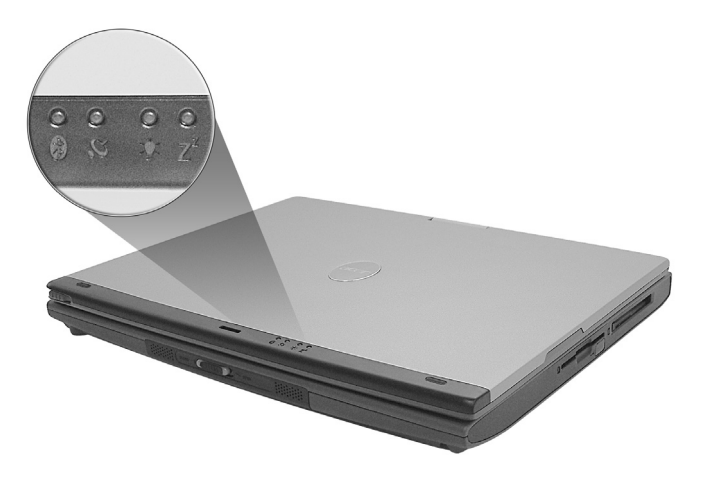

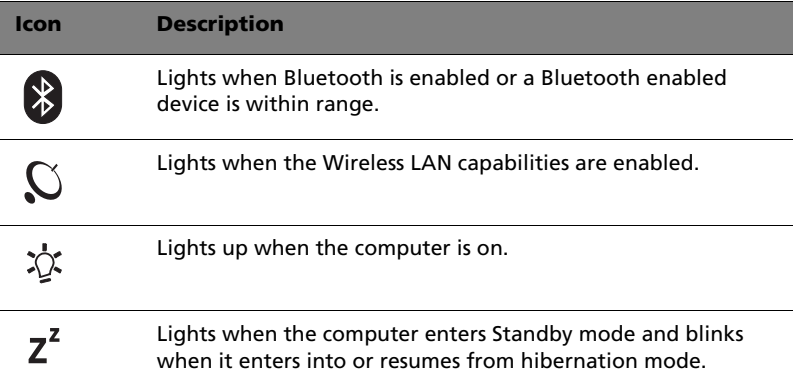

# Using the keyboard

The keyboard has full-sized keys and an embedded keypad, separate cursor keys, two Windows keys and twelve function keys.

### Special keys

#### Lock keys

The keyboard has three lock keys which you can toggle on and off.

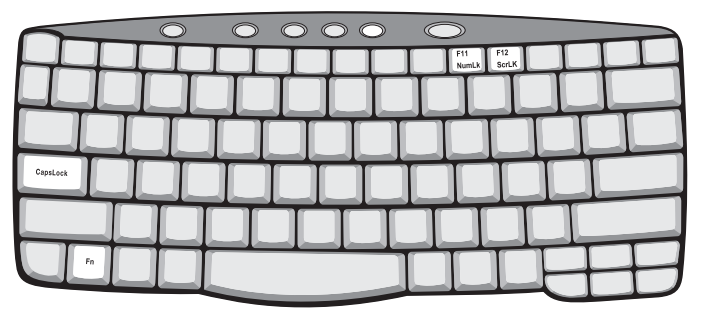

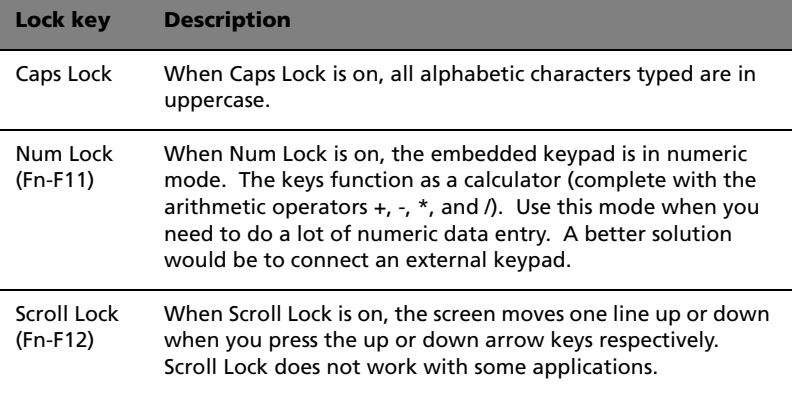

#### Embedded numeric keypad

The embedded numeric keypad functions like a desktop numeric keypad. It is indicated by small characters located on the upper right corner of the keycaps. To simplify the keyboard legend, cursor-control key symbols are not printed on the keys.

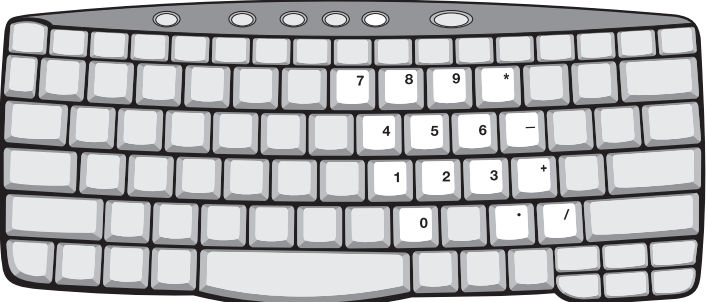

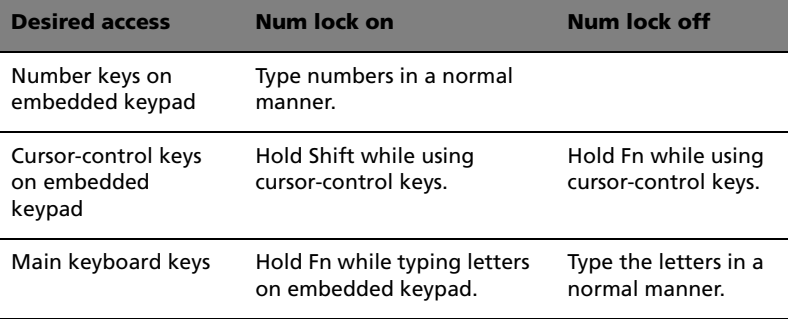

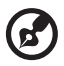

**Note:** If an external keyboard or keypad is connected to the computer, the Num Lock feature automatically shifts from the internal keyboard to the external keyboard or keypad.

# English

#### Windows keys

The keyboard has two keys that perform Windows-specific functions.

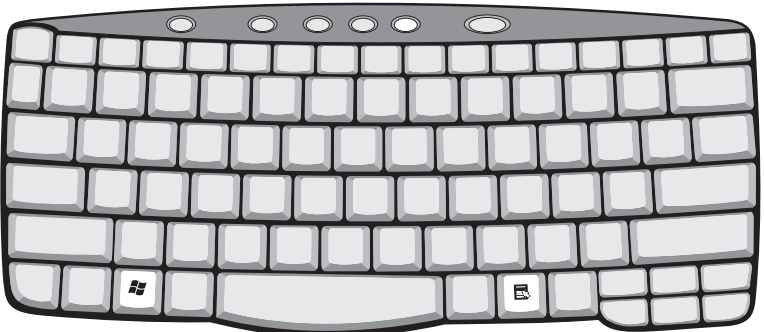

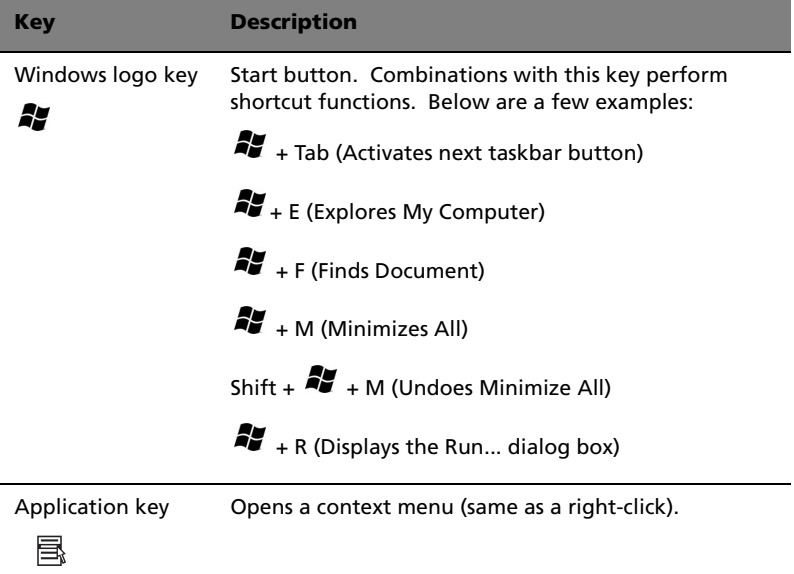

#### Hot keys

The computer employs hot keys or key combinations to access most of the computer's controls like screen brightness, volume output and the BIOS Utility.

To activate hot keys, press and hold the **Fn** key before pressing the other key in the hot key combination.

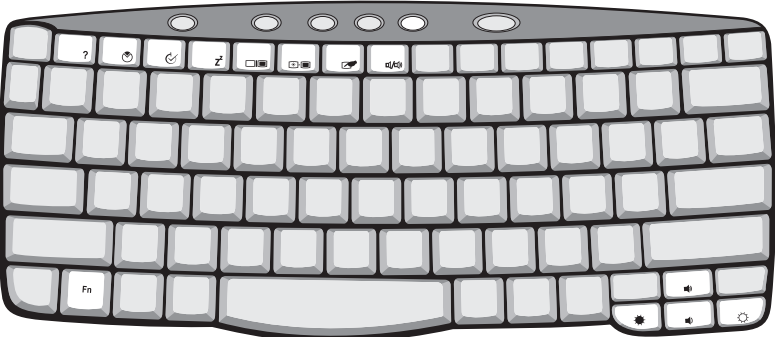

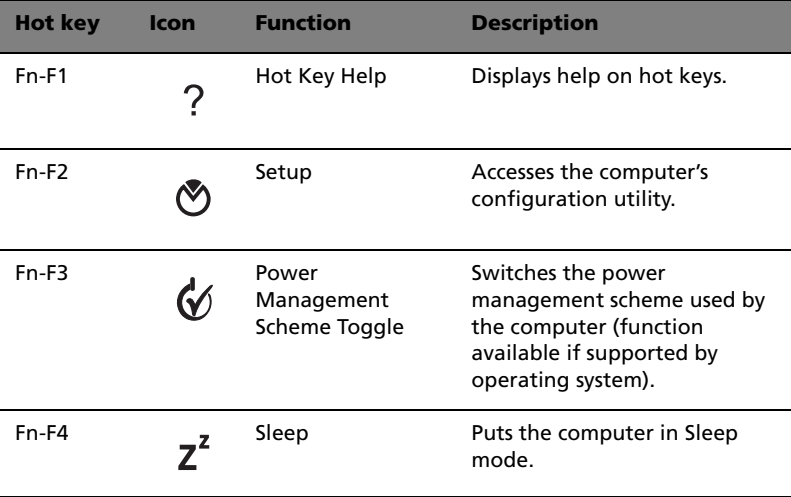

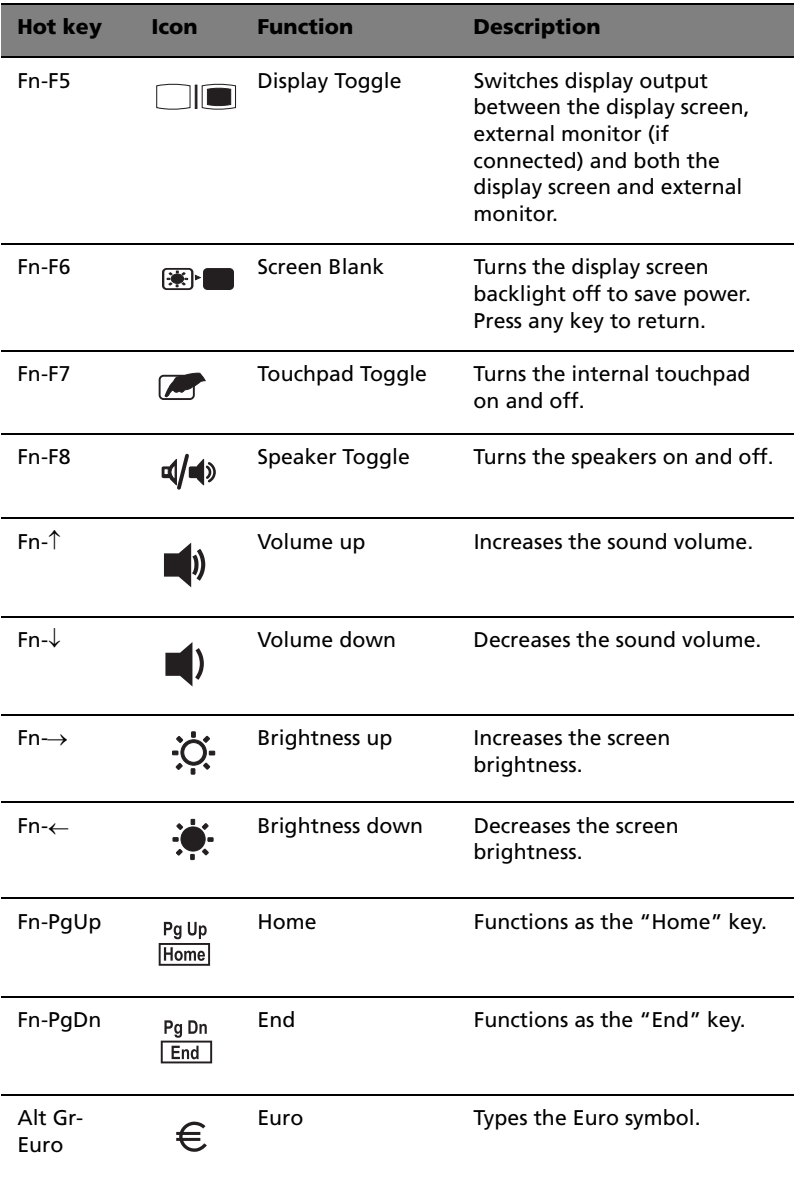

#### The Euro symbol

If your keyboard layout is set to United States-International or United Kingdom or if you have a keyboard with a European layout, you can type the Euro symbol on your keyboard.

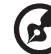

**Note for US keyboard users:** The keyboard layout is set when

you first set up Windows. For the Euro symbol to work, the keyboard layout has to be set to United States-International.

To verify the keyboard type:

- 1 Click on **Start**, **Control Panel**.
- 2 Double-click on **Regional and Language Options**.
- 3 Click on the **Language** tab and click on **Details**.
- 4 Verify that the keyboard layout used for "En English (United States)" is set to United States-International.

If not, select and click on **ADD**; then select **United States-International** and click on **OK**.

5 Click on **OK**.

To type the Euro symbol:

- **1** Locate the Euro symbol on your keyboard.
- **2** Open a text editor or word processor.
- **3** Hold **Alt Gr** and press the Euro symbol.

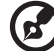

Some fonts and software do not support the Euro symbol. Please refer to http://www.microsoft.com/typography/faq/faq12.htm for more information.

#### Launch Keys

Located at the top of the keyboard are six buttons. These buttons are called launch keys. They are designated as Wireless, Bluetooth, P1 , P2, mail, and Web browser buttons. The Wireless and Bluetooth buttons cannot be set by the user. To set the other four launch keys, run the Acer Launch Manager.

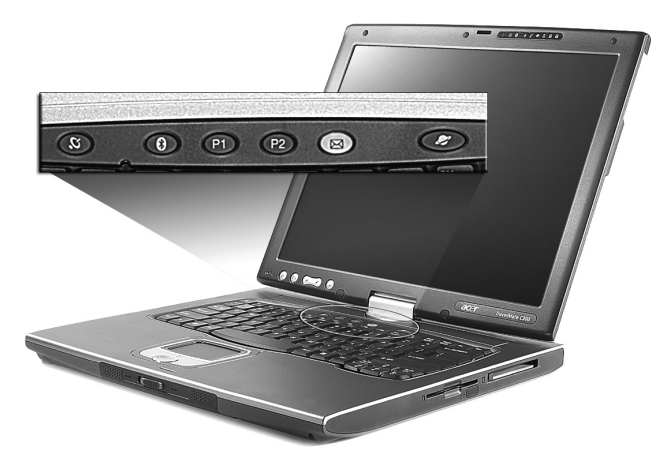

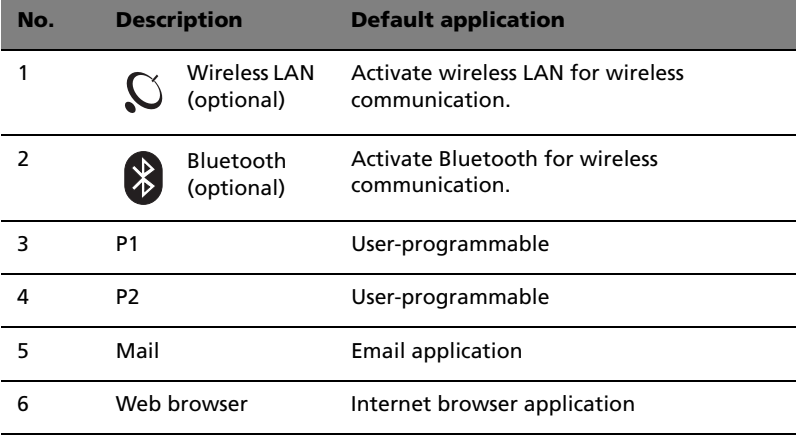

**Caution:** It's important that Wireless LAN and Bluetooth is turned off before boarding an airplane.

# Touchpad

The built-in touchpad is a PS/2-compatible pointing device that senses movement on its surface. This means the cursor responds as you move your finger on the surface of the touchpad. The central location on the palmrest provides optimum comfort and support.

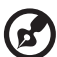

**Note:** When using an external USB or serial mouse, you can press **Fn-F7** to disable the touchpad.

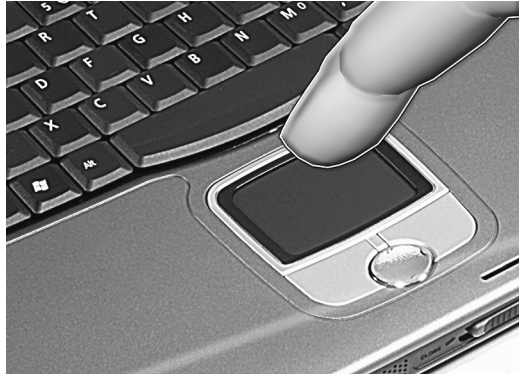

### Touchpad basics

The following items teach you how to use the touchpad:

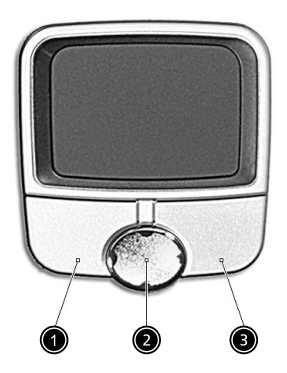

**•** Move your finger across the touchpad to move the cursor.

- **•** Press the left (#1) and right (#3) buttons located on the edge of the touchpad to do selection and execution functions. These two buttons are similar to the left and right buttons on a mouse. Tapping on the touchpad produces similar results.
- **•** Use the 4-way scroll (#2) button to scroll up or down and move left or right a page. This button mimics your cursor pressing on the right scroll bar of Windows applications.

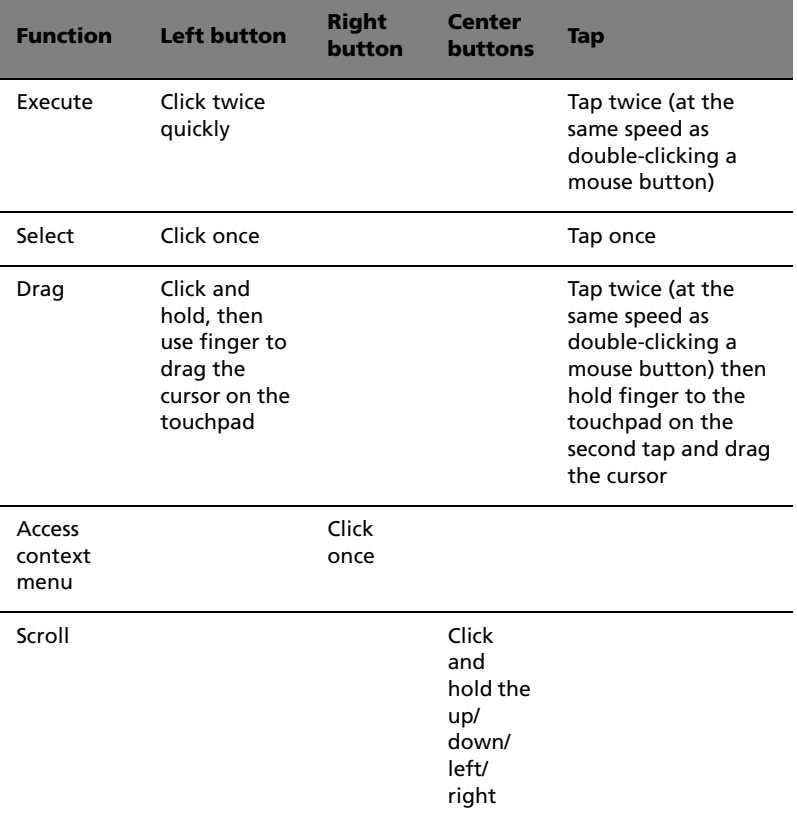

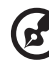

. . . . . . . . . .

**Note:** Keep your fingers dry and clean when using the touchpad. Also keep the touchpad dry and clean. The touchpad is sensitive to finger movements. Hence, the lighter the touch, the better the response. Tapping harder will not increase the touchpad's responsiveness.

### Storage

This computer supplies you with the following media storage:

- **•** High-capacity Enhanced-IDE hard disk
- **•** Optical (2nd HDD, DVD, DVD/CD-RW combo, DVD or DVD dual) drive

### Hard disk

The high-capacity hard disk is the answer to your storage needs. This is where your data files and applications are stored.

### Optical drive

Your computer comes equipped with an optical drive which may be one of the following:

- **•** DVD-ROM drive
- **•** DVD/CD-RW combo drive
- **•** DVD dual drive

#### Ejecting the CD or DVD tray

To eject the CD or DVD tray when the computer is turned on, press the drive eject button; then pull out the tray.

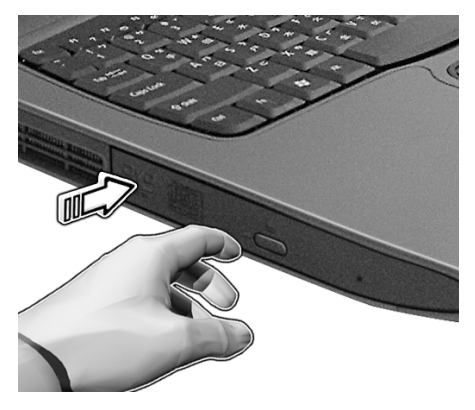

When the power is off, you can eject the drive tray using the emergency eject hole. See page 54.

#### Playing DVD movies

When the DVD drive module is installed in the optical drive bay, you can play DVD movies on your computer.

**1** Eject the DVD tray and insert a DVD movie disc; then close the DVD tray.

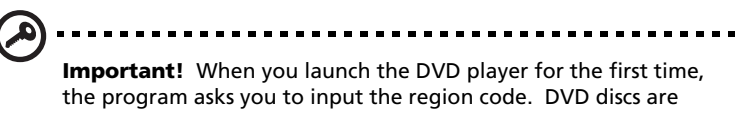

divided into 6 regions. Once your DVD drive is set to a region code, it will play DVD discs of that region only. You can set the region code a maximum of five times (including the first time), after which the last region code set will remain permanent. Recovering your hard disk does not reset the number of times the region code has been set. Refer to the table later in this section for DVD movie region code information.

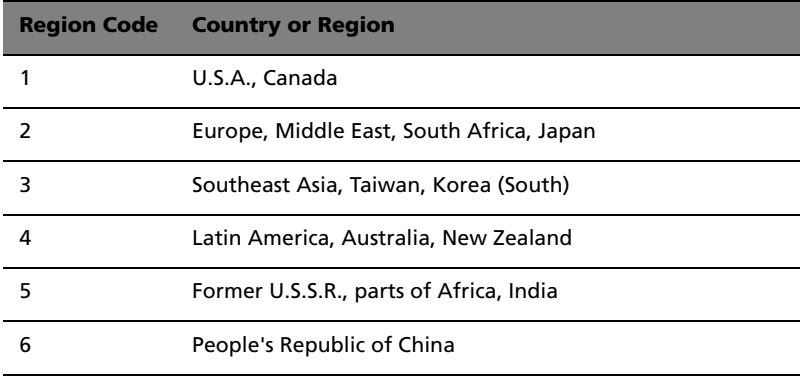

**2** The DVD movie will automatically play after a few seconds.

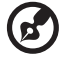

-----------**Note:** To change the region code, insert a DVD movie of a

different region into the DVD drive.